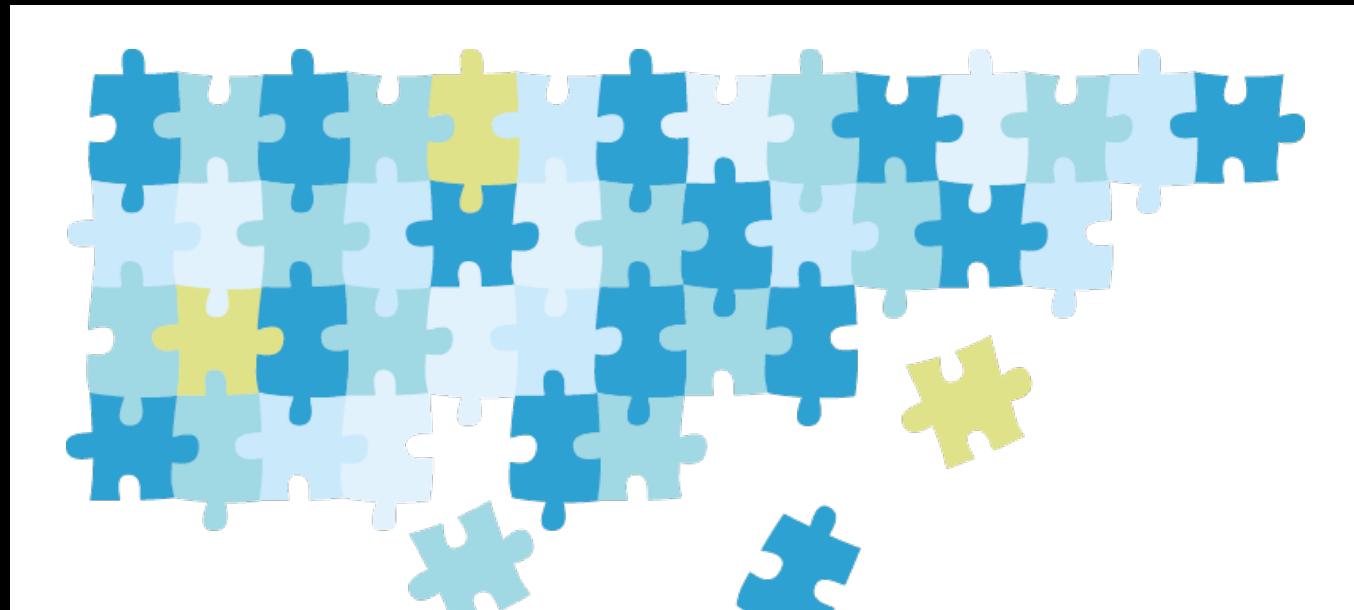

# **ひろしまの企業情報**

## **操 作 説 明 書**

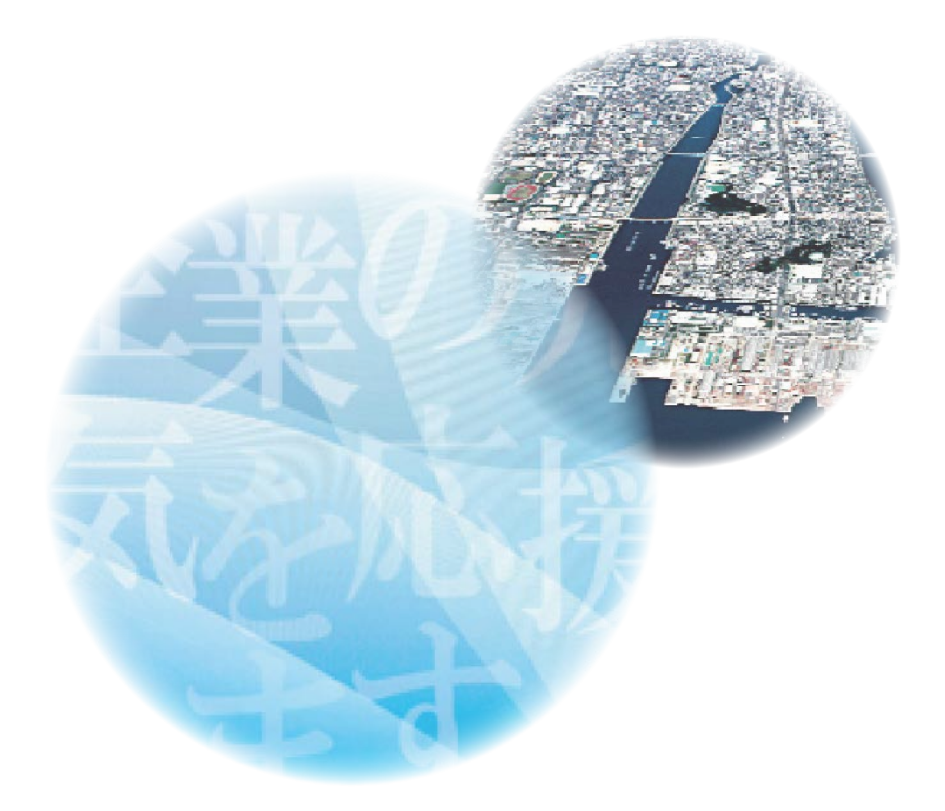

**令和 2 年 9 月**

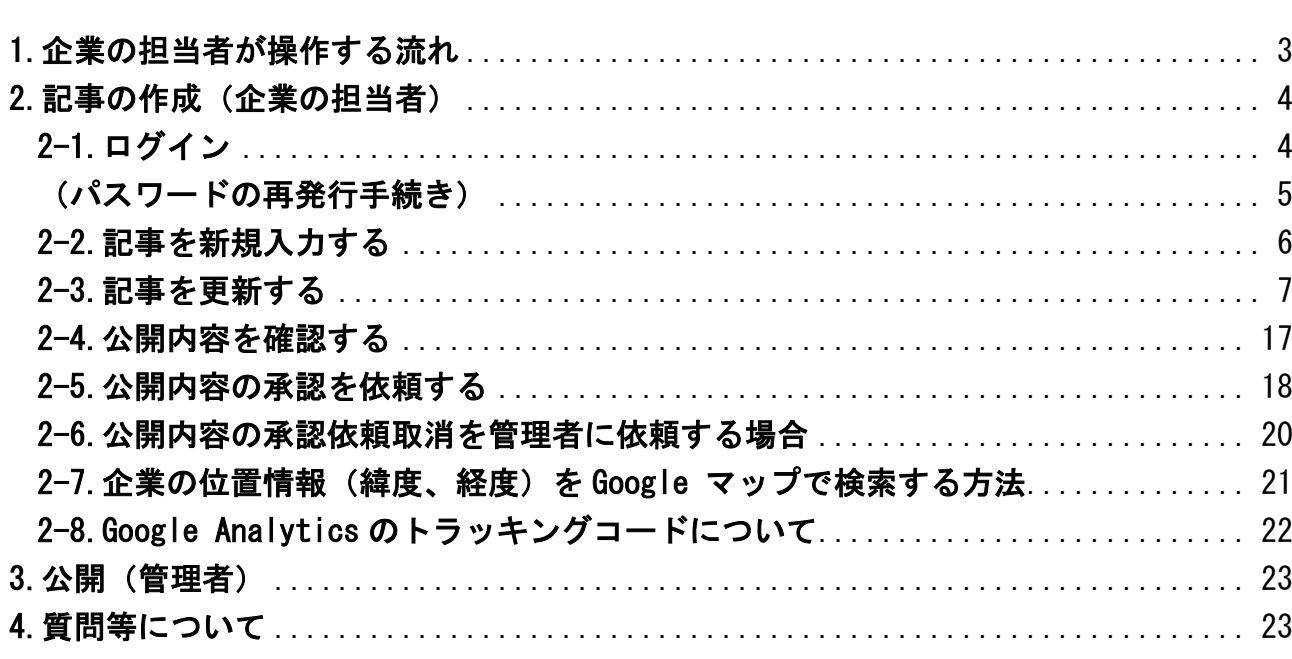

#### $\boxminus$ 次

#### **はじめに**

広島市及び公益財団法人広島市産業振興センター中小企業支援センターは、平成8年度 から「ひろしまの企業情報」に登録している企業が有する優れた技術をインターネットを 通じて発信し、新分野進出、販路開拓の支援を続けてまいりました。

「ひろしまの企業情報」のホームページは、平成25年度にCMSを導入し、ホームペ ージの専門知識が無くても、ワード文書や画像ファイルをご用意いただければ、登録して いる企業の皆様が適切な時期に自ら修正・更新することができるようになりました。

本操作説明書は、登録している皆様が自ら「ひろしまの企業情報」のホームページを更 新される場合の操作について、説明します。

1 ユーザー名・パスワード

公開及び更新のために必要なユーザー名の発行は、お申し込み後、「広島市暴力 団排除条例」に係る誓約書及び役員名簿を提出いただき、内容を確認した後に、 管理者から電子メールでご連絡します。

2 必要環境

パソコンからインターネットに接続できる環境と連絡用の電子メールをご用意 ください。推奨ブラウザは次の通りです。

- ・Microsoft Edge
- ・Google Chrome

・Mozilla Firefox

3 英語版ホームページ

英語版ホームページについては、皆様が自ら更新していただくことはできませ ん。英語版の作成を希望される場合のみ、これまでどおり、年に1度、まとめて 作成します。

4 今後のご案内

「ひろしまの企業情報」に関するご案内等については、原則、電子メールで行 います。電子メールによるご案内が難しい場合は、管理者までお問い合わせくだ さい。

ひろしまの企業情報は、企業の担当者が更新及び新規入力を行い、公益財団法人広 島市産業振興センター中小企業センターの管理者によって「ひろしまの企業情報」に 掲載します。各役割は次のとおりです。

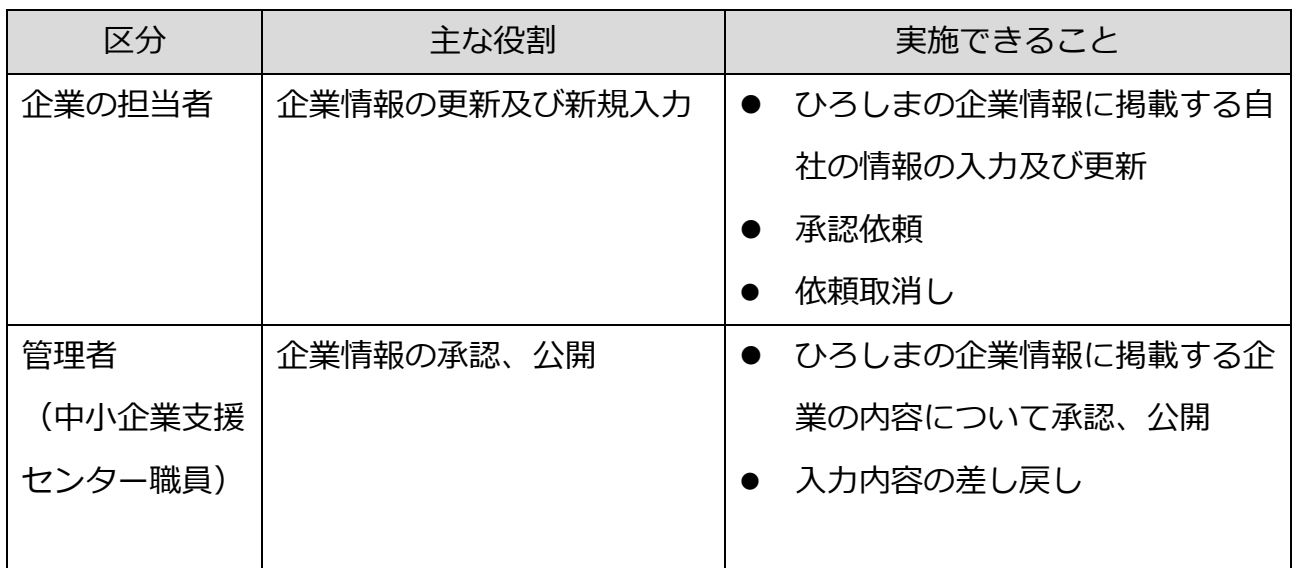

ひろしまの企業情報トップページ

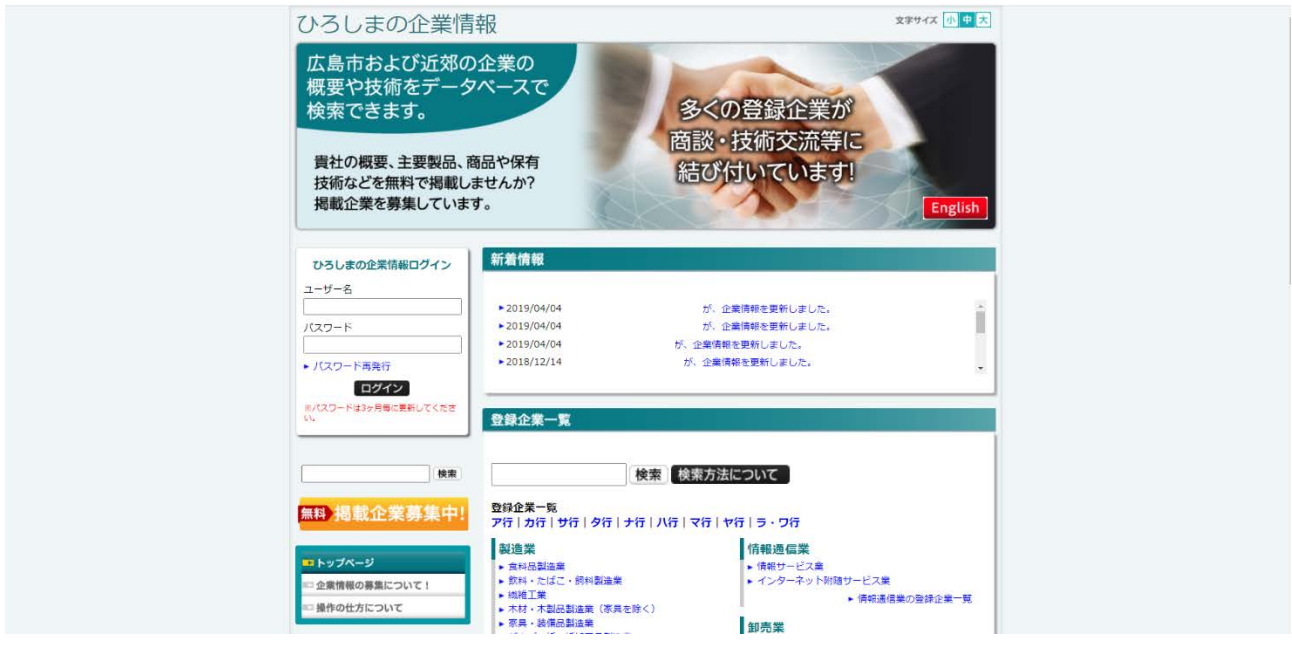

※ここで説明する画面は、Google Chrome で表示した例です。

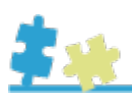

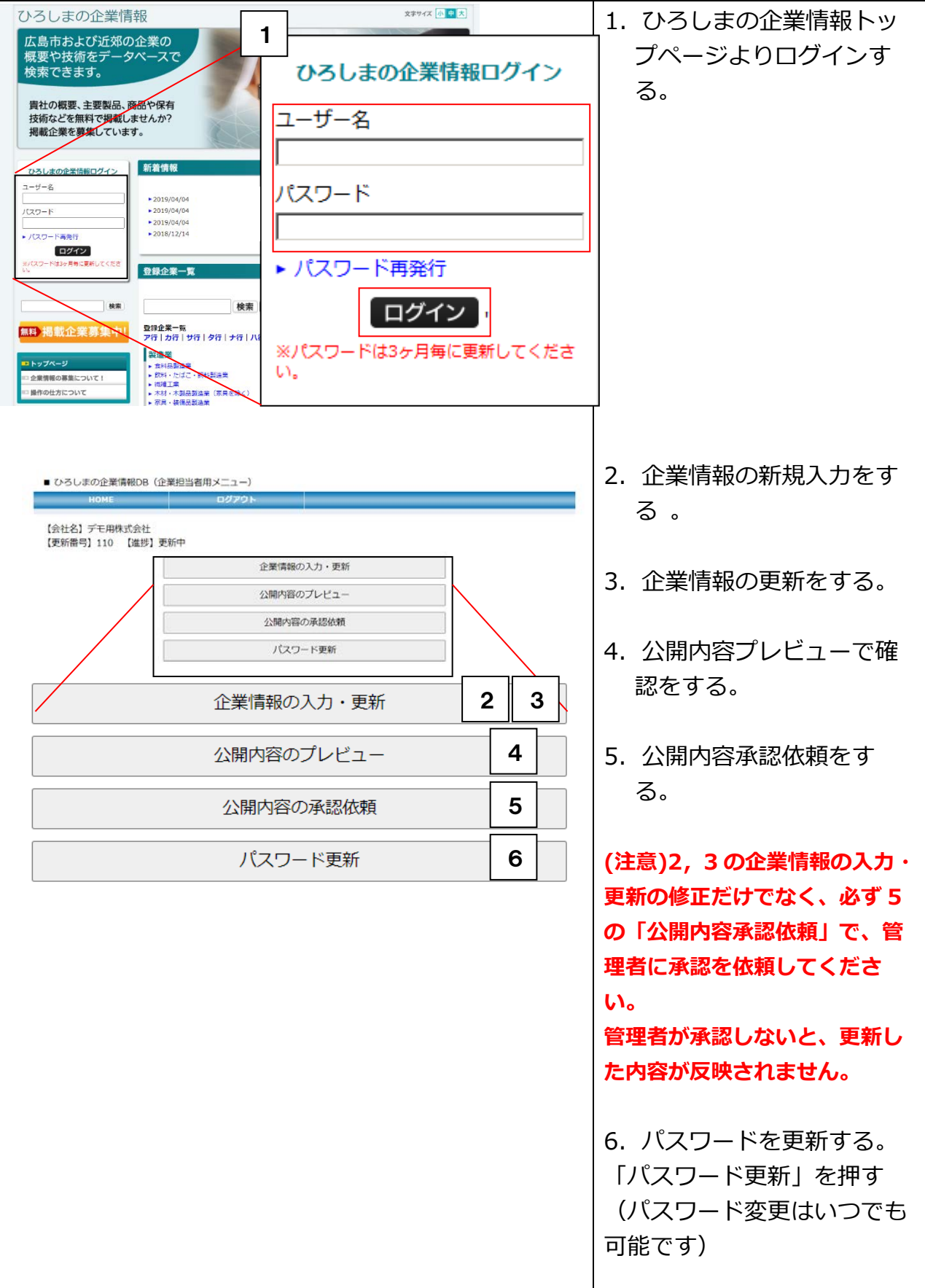

<span id="page-4-0"></span>**1.**企業の担当者が操作する流れ

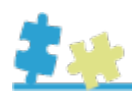

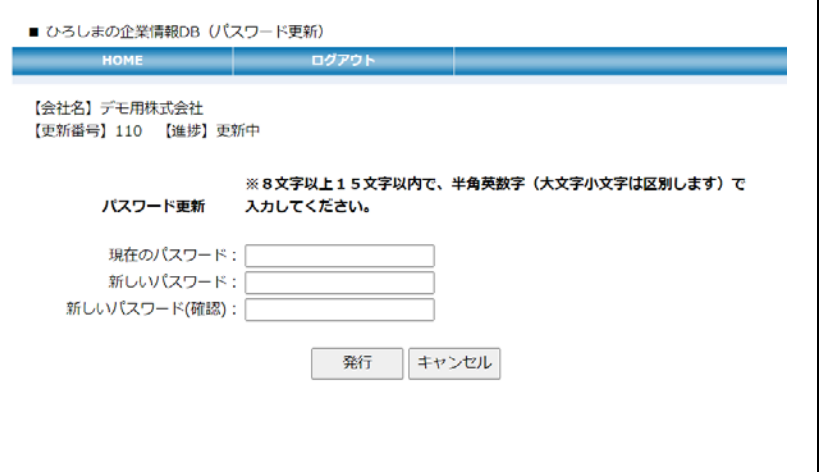

現在のパスワード、新しい パスワード、新しいパスワ ード(確認)を入力して、 「発行」を押します。

※現在のパスワードがわからな いときは、5ページの「パスワ ードの再発行手続き」を行って ください。

#### <span id="page-5-1"></span><span id="page-5-0"></span>2.記事の作成(企業の担当者) 2-1.ログイン

文字サイズ <mark>小 中</mark> 大 ひろしまの企業情報 広島市および近郊の企業の 概要や技術をデータベースで 検索できます。 ひろしまの企業情報ログイン 書社の概要、主要製品/商品や保有 員仕の微愛、エヌスス、問題 トレト<br>技術などを無料で掲載しませんか?<br>掲載企業を募集しています。 ユーザー名 新着情報 ひろしまの企業情報ログイン ユーザー名 パスワード ▶2019/04/04 由国生コンク ▶2019/04/04 中国生コンクリ<br>▶2019/04/04 デザインスタジ<br>▶2019/04/04 株式会社女夫物<br>▶2018/12/14 株式会社イメー パスワード → パスワード画番号 ログイン ▶ パスワード再発行 登録企業一覧 ログイン 登録企業一覧<br><mark>文</mark>行|カ行|サ行|夕行|ナ行| <mark>無料 掲載企業募集中</mark> ※パスワードは3ヶ月毎に更新してくださ η, 企業情報の募集について 操作の仕方について

1. トップページの「ひろし まの企業情報ログイン」 より、自社ユーザー名、 パスワードでログインす る。 ユーザー名は企業の担当者

にお知らせします。

- ※ パスワードは、3ヶ月毎 に更新して下さい。
- ※ 現在のパスワードは3ヶ 月を過ぎると自動で無効 になります。パスワード の再発行手続きを行って 下さい。
- ※ 無操作の状態で 24 分が 経過すると、自動的にロ グアウトします。その際 は、再度ログインをお願 いします。

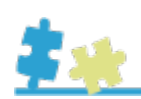

<span id="page-6-0"></span>(パスワードの再発行手続き)

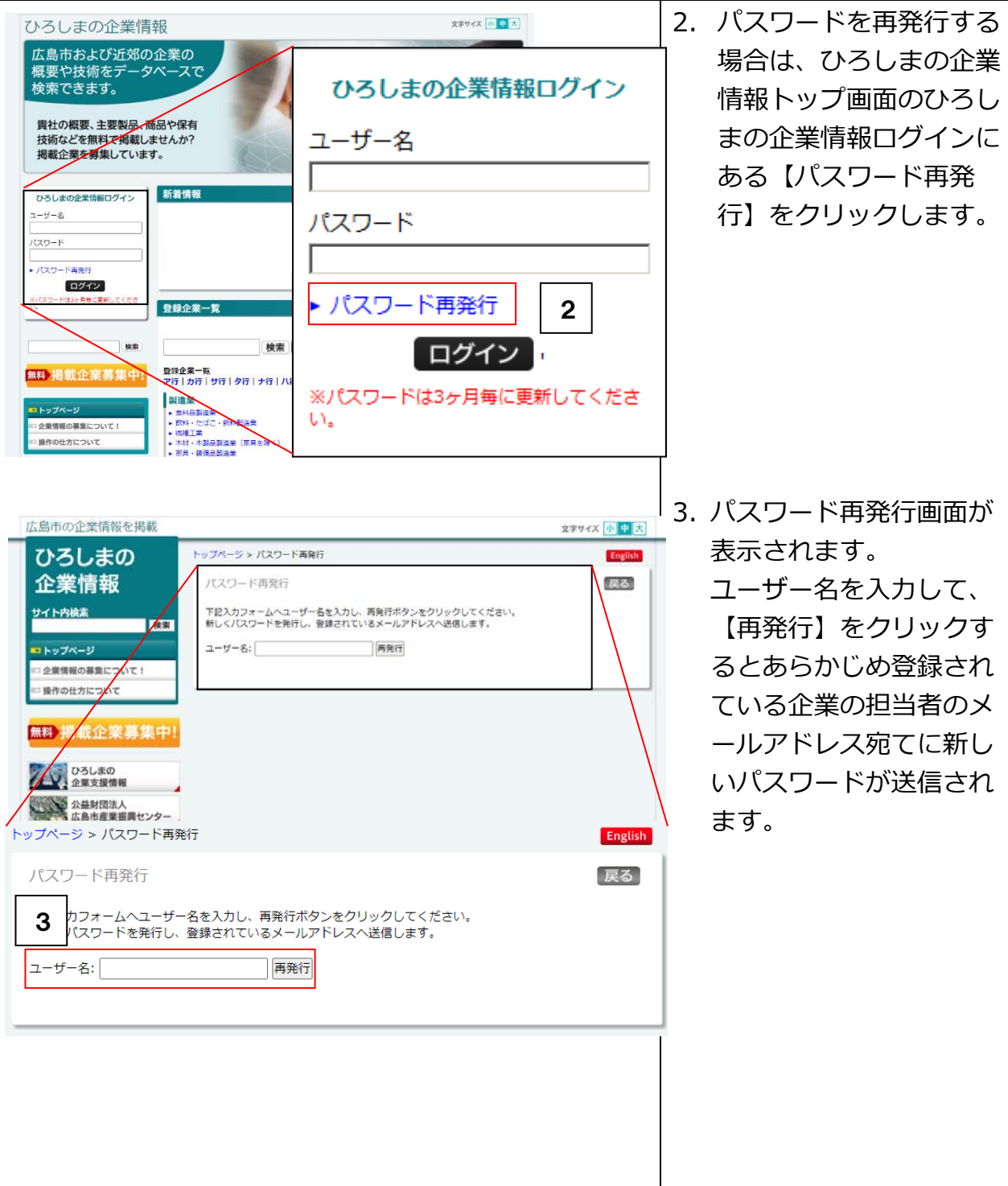

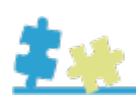

<span id="page-7-0"></span>2-2.記事を新規入力する

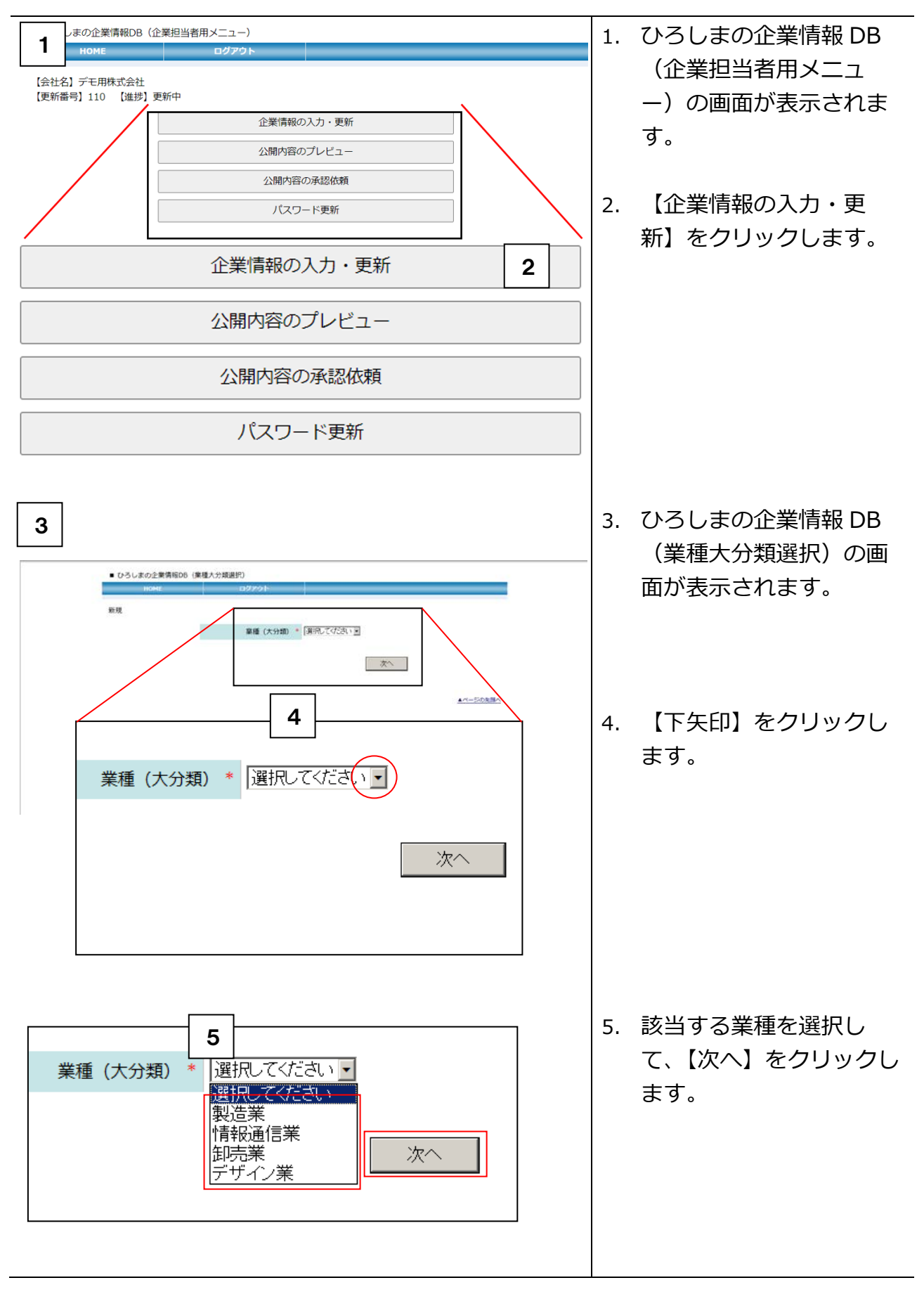

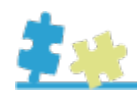

「ひろ

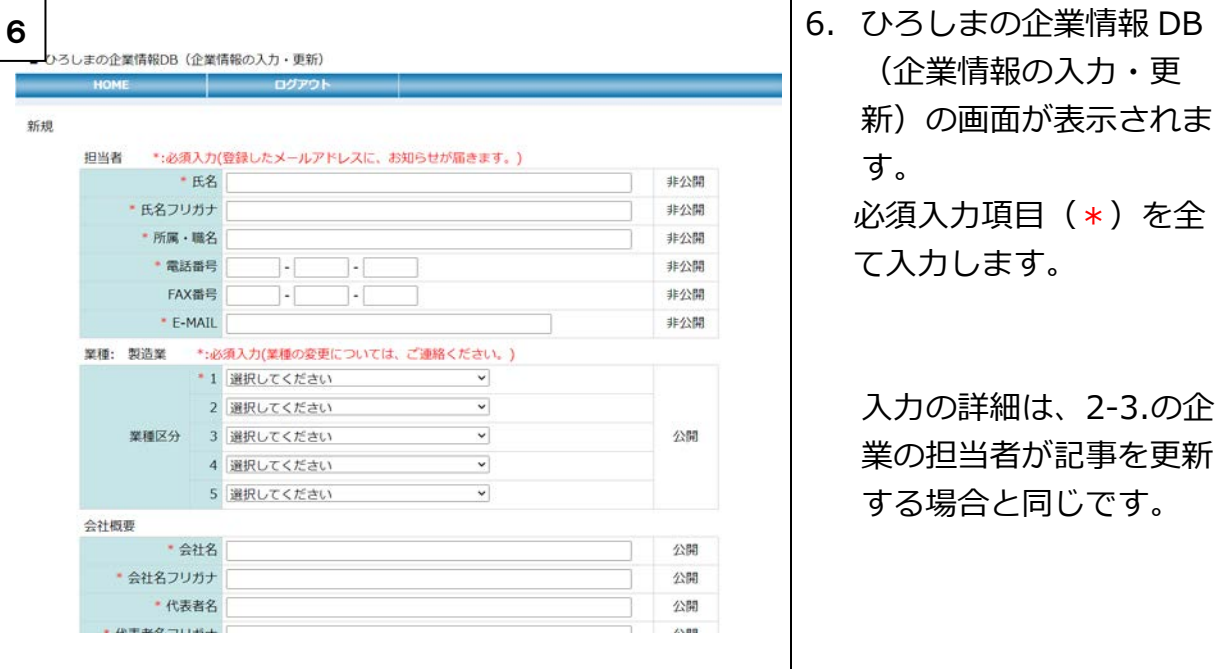

#### <span id="page-8-0"></span>2-3.記事を更新する

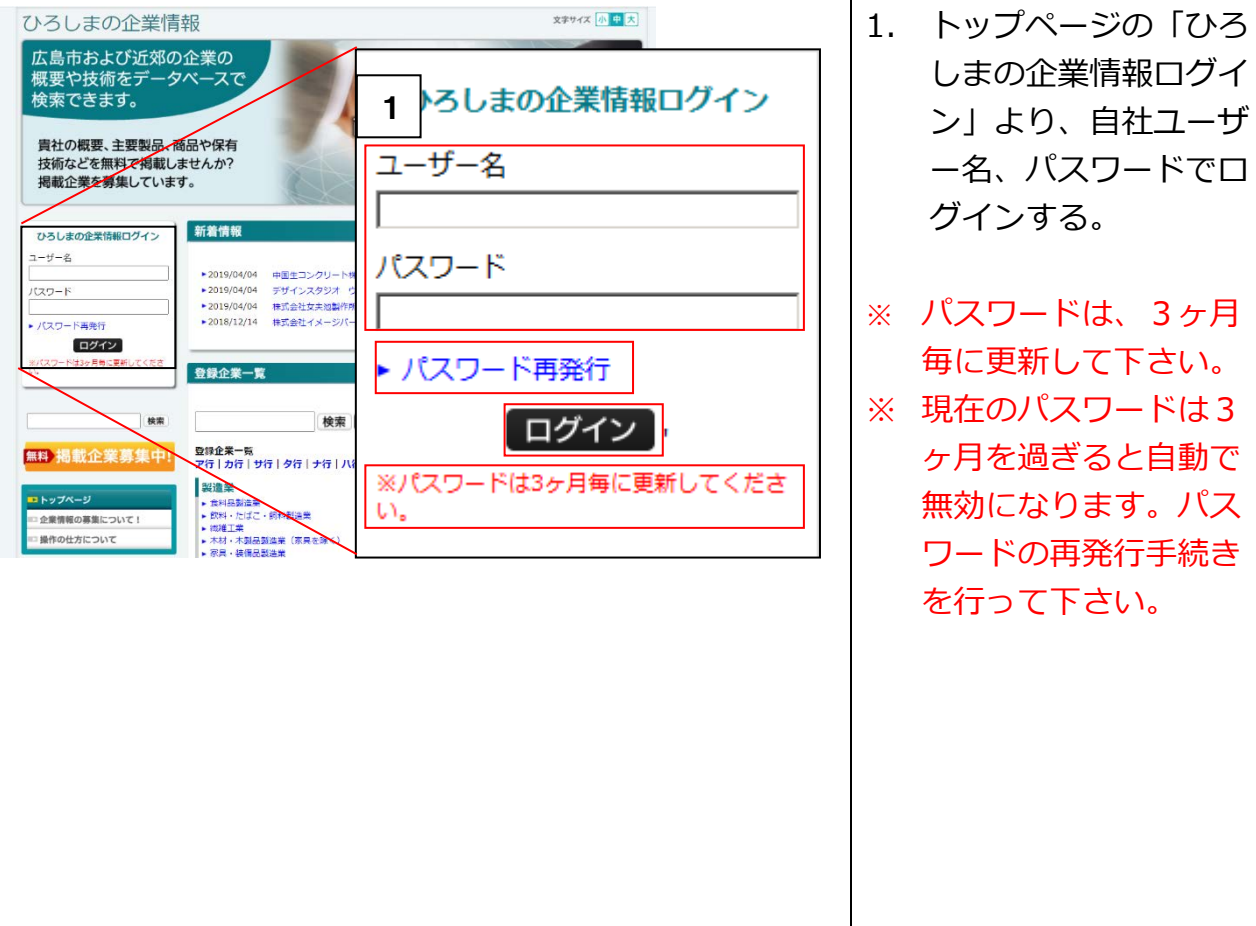

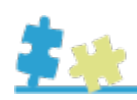

3

- 2. ひろしまの企業情報 DB(企業担当者メニ ュー)の画面が表示さ れます。
- 3. 【企業情報の入力・更 新】をクリックする。

4 担当者

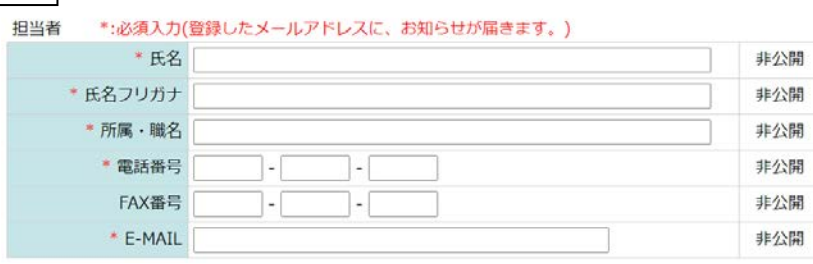

2

企業情報の入力・更新 公開内容のプレビュー 公開内容の承認依頼 パスワード更新

企業情報の入力・更新

公開内容のプレビュー

公開内容の承認依頼

パスワード更新

■ ひろしまの企業情報DB (企業担当者用メニュー)

【会社名】デモ用株式会社 【更新番号】110 【進捗】更新中

> 担当者 4. 担当者の登録 (必須、非公開) をお願いします。 ※担当者に変更があった場 合には、氏名や連絡先の 更新をお願いします。

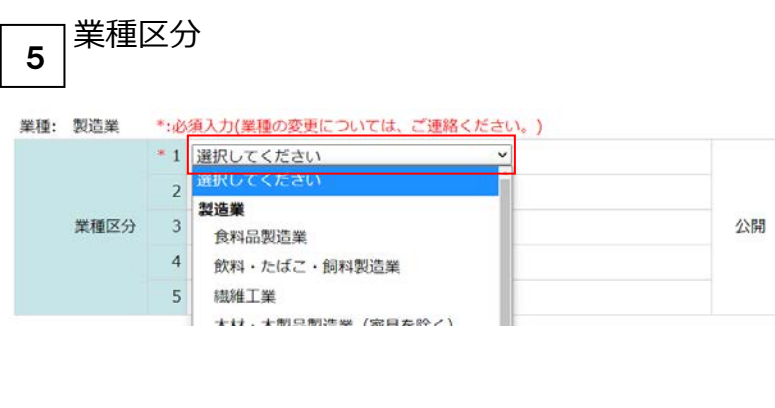

5. 業種区分の選択をお願 いします。

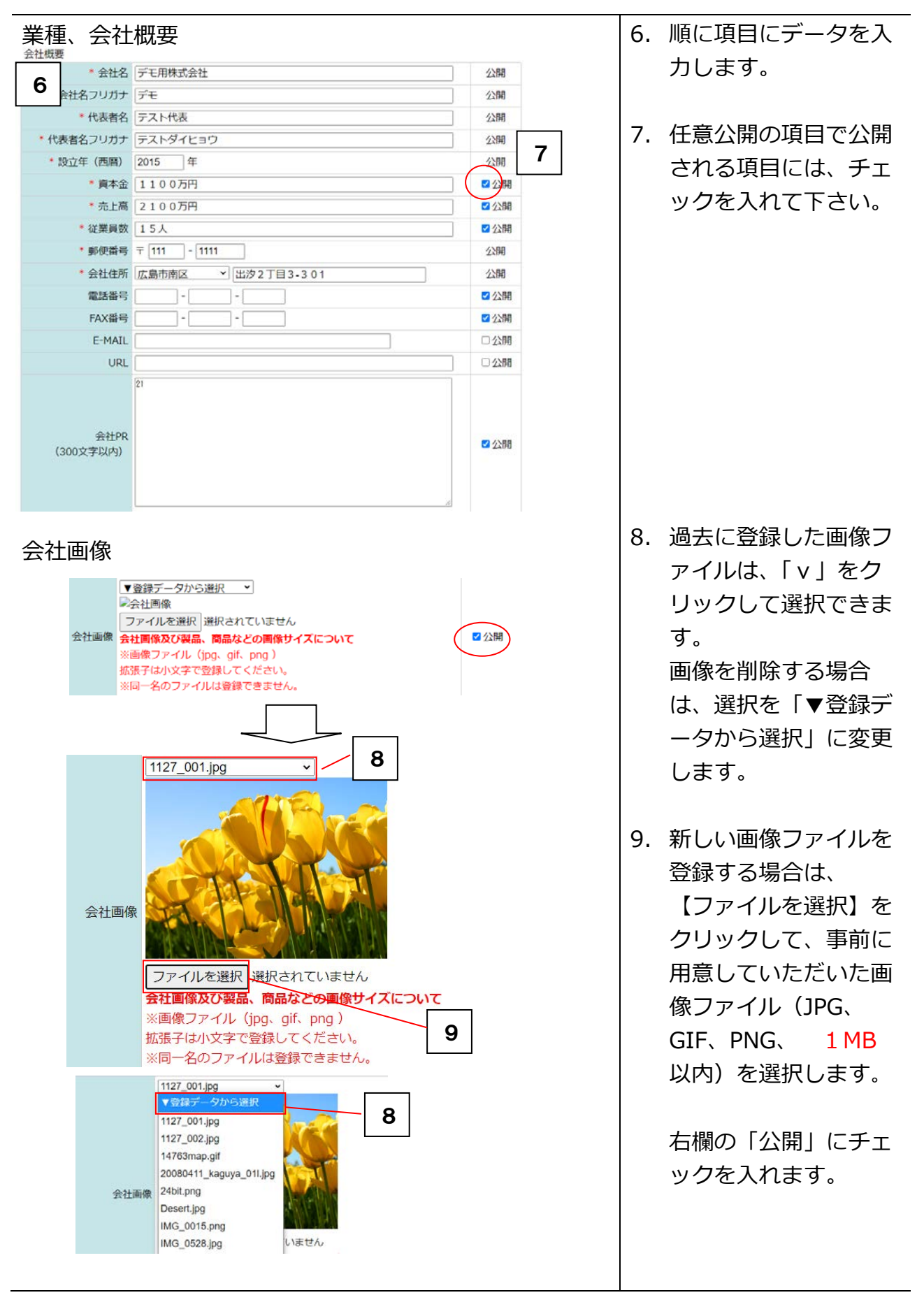

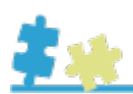

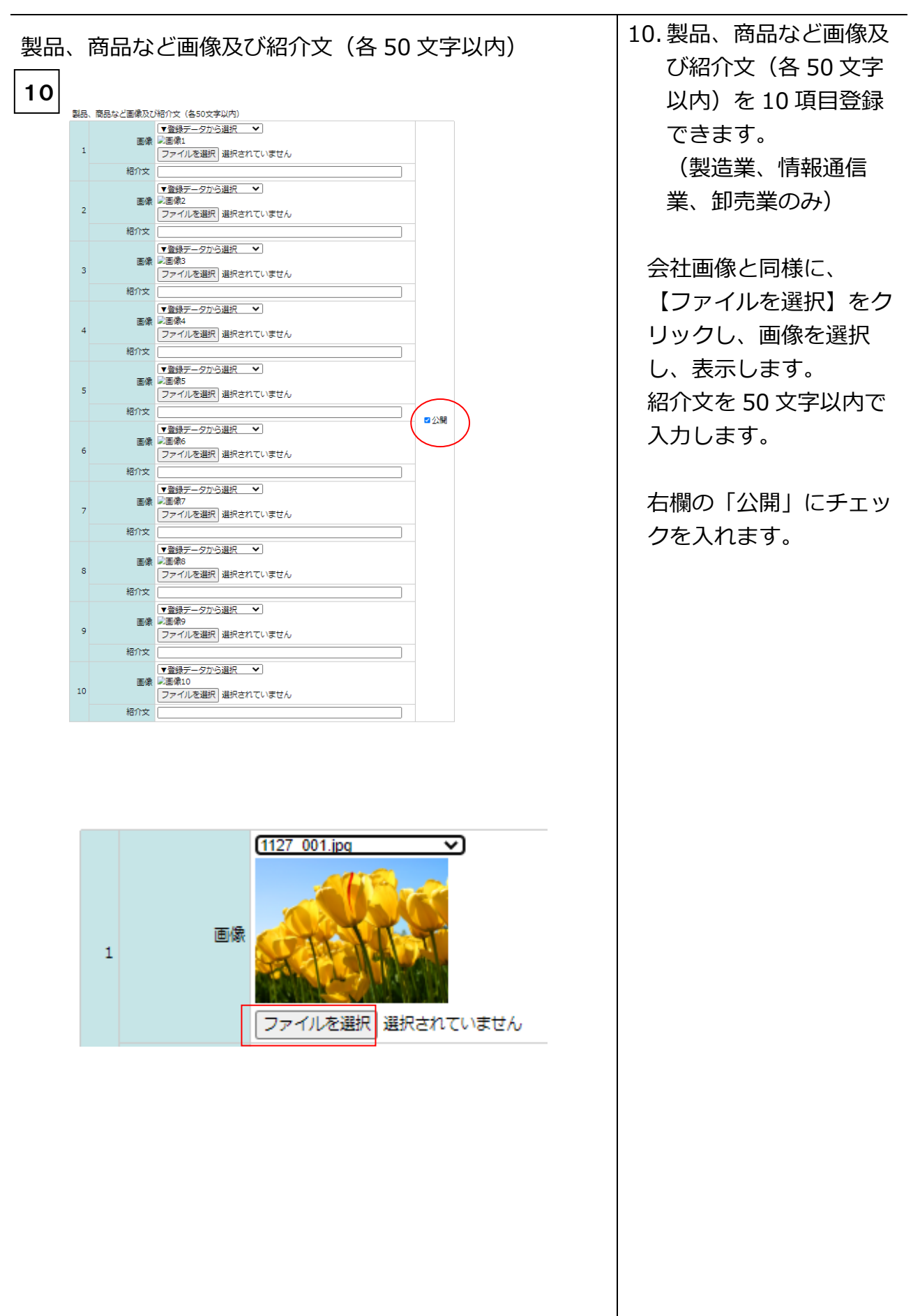

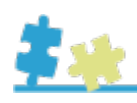

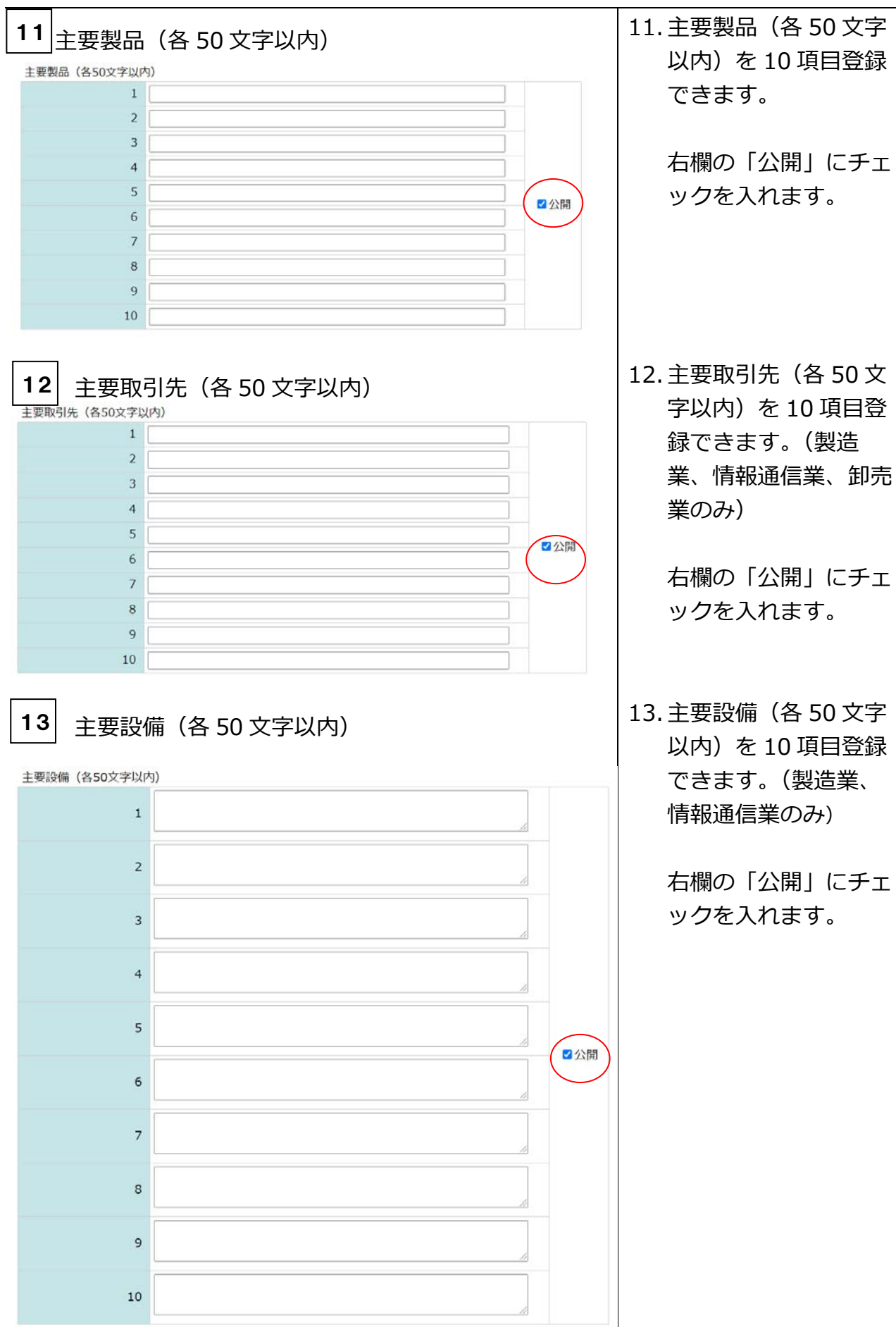

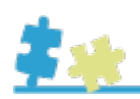

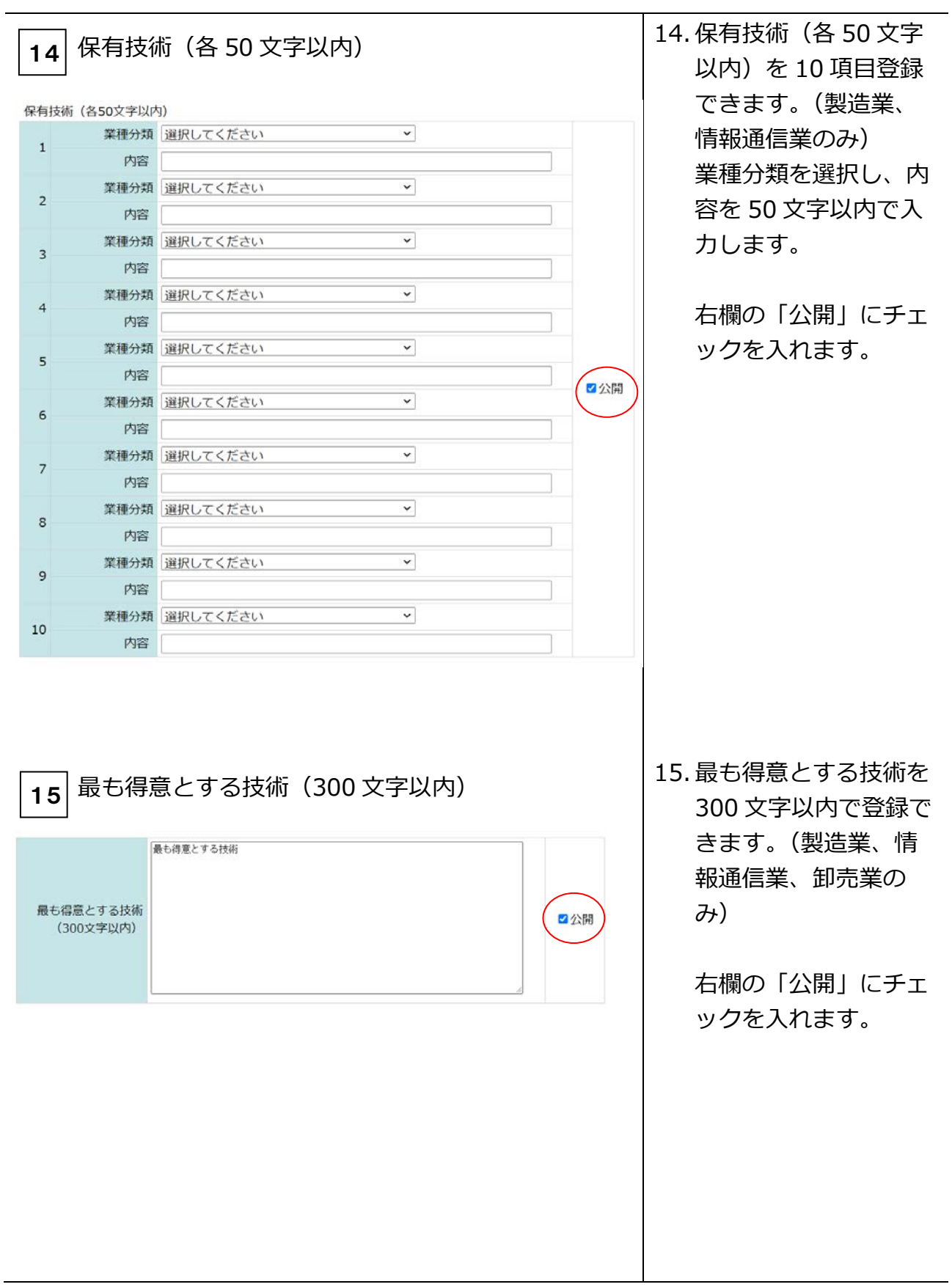

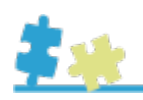

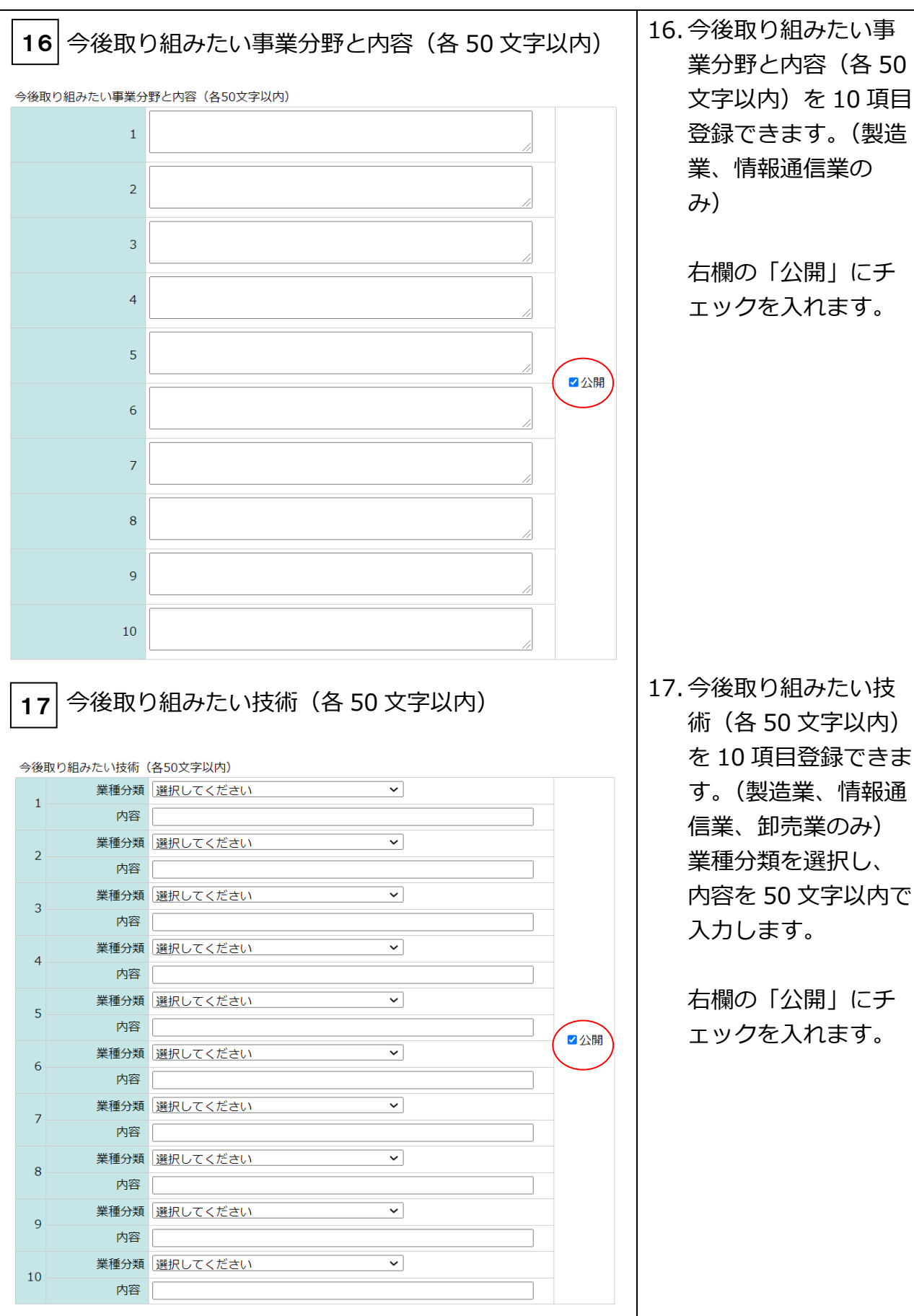

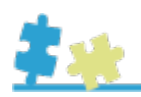

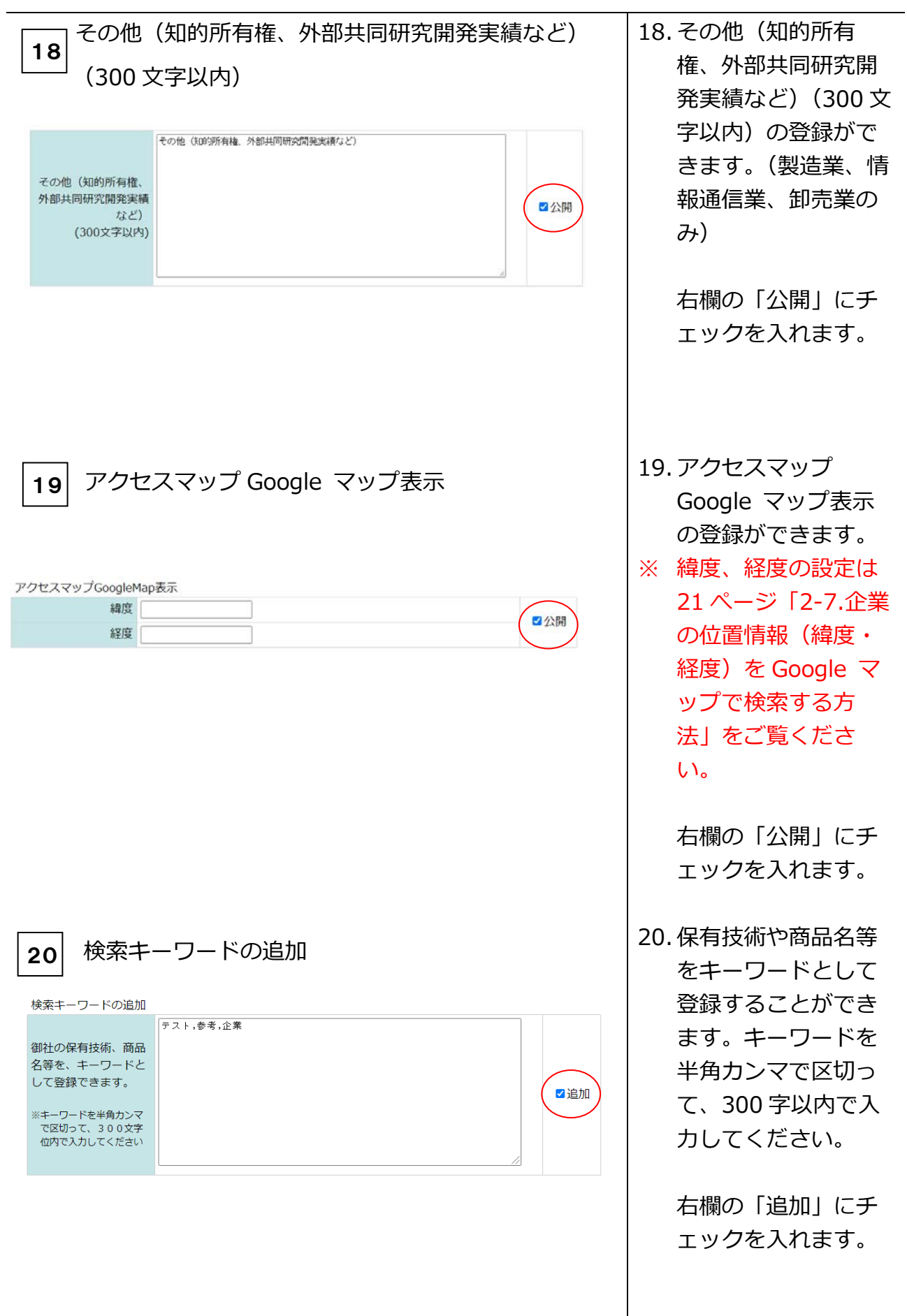

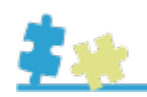

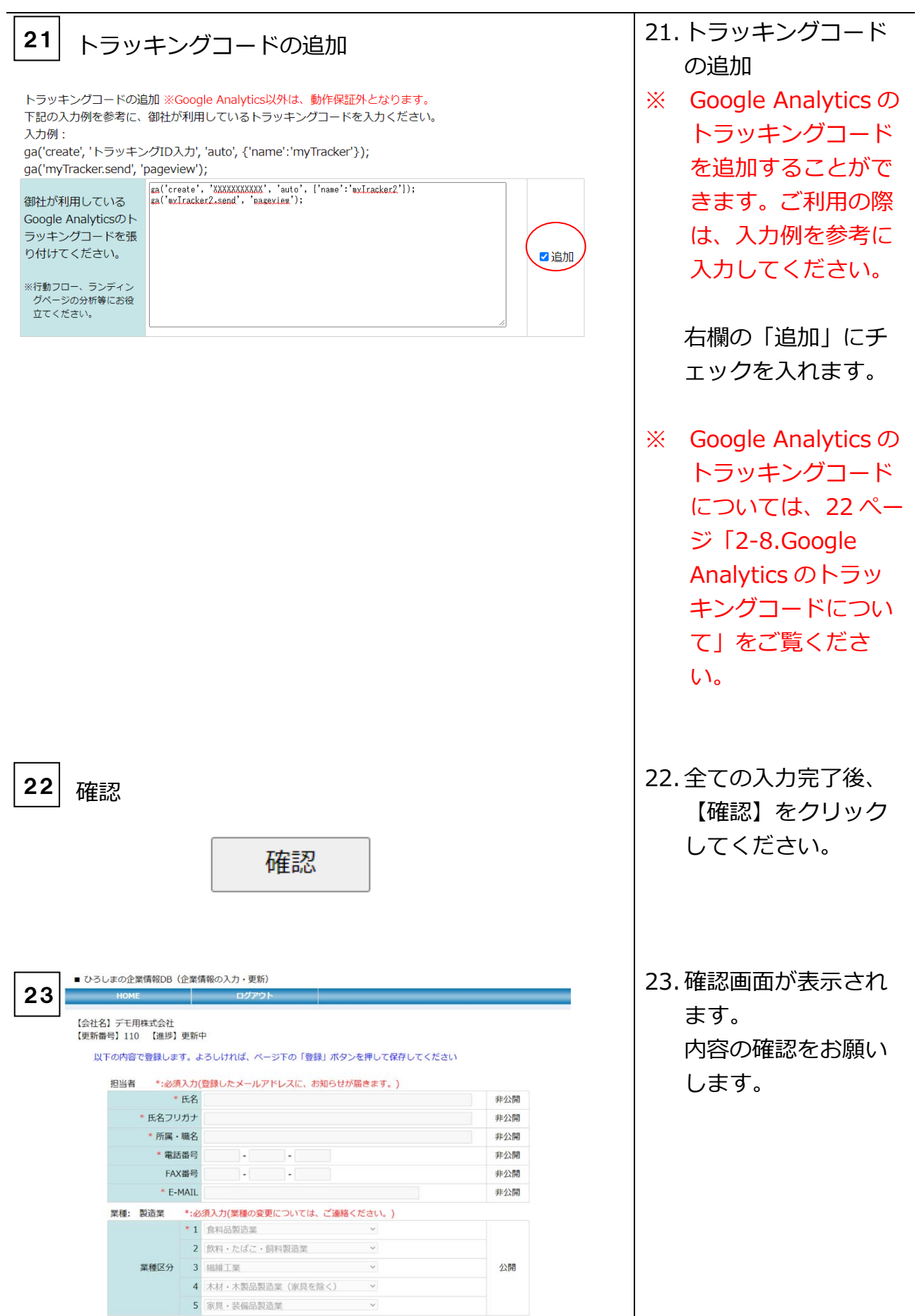

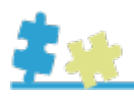

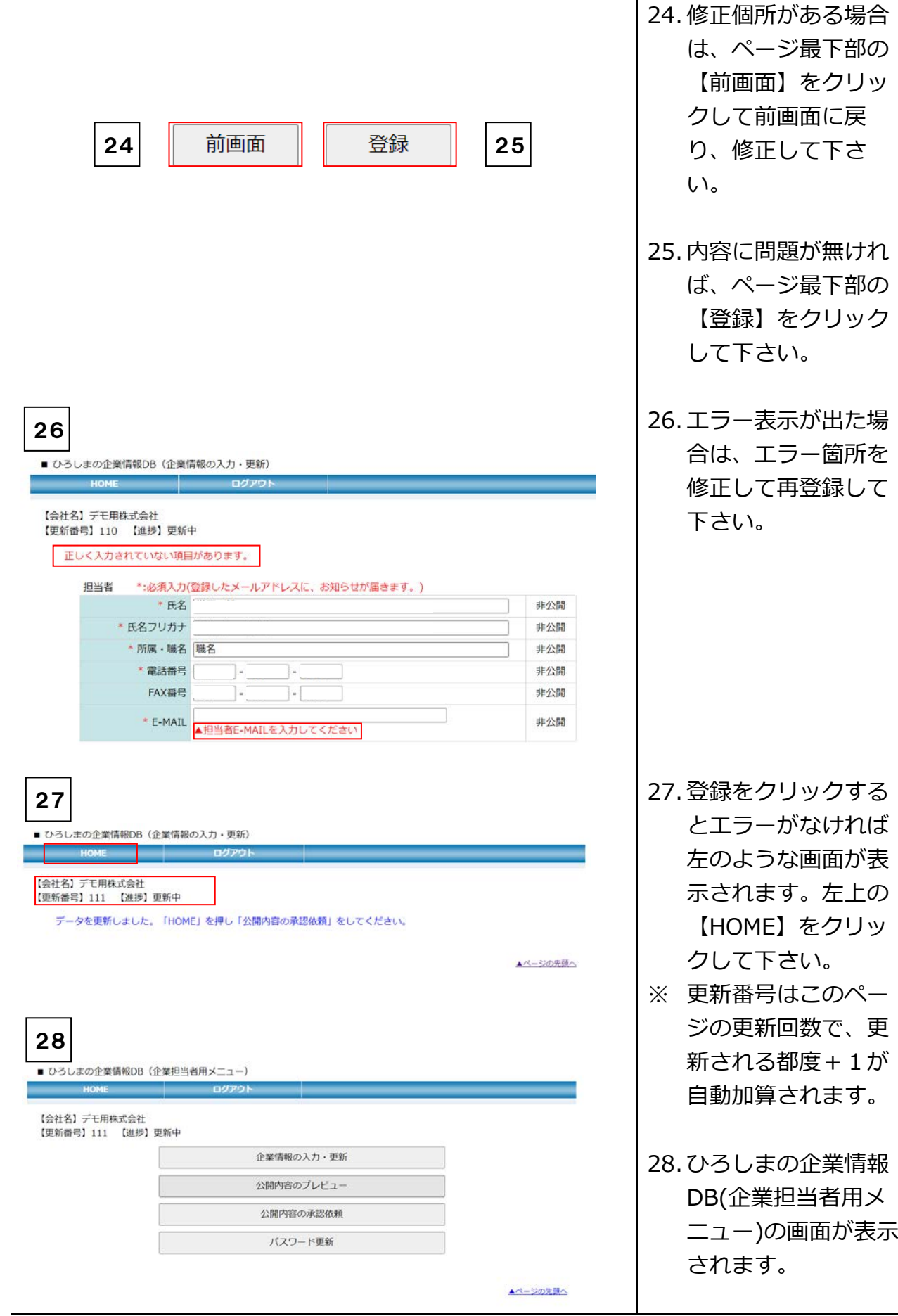

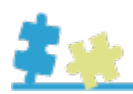

<span id="page-18-0"></span>2-4.公開内容を確認する

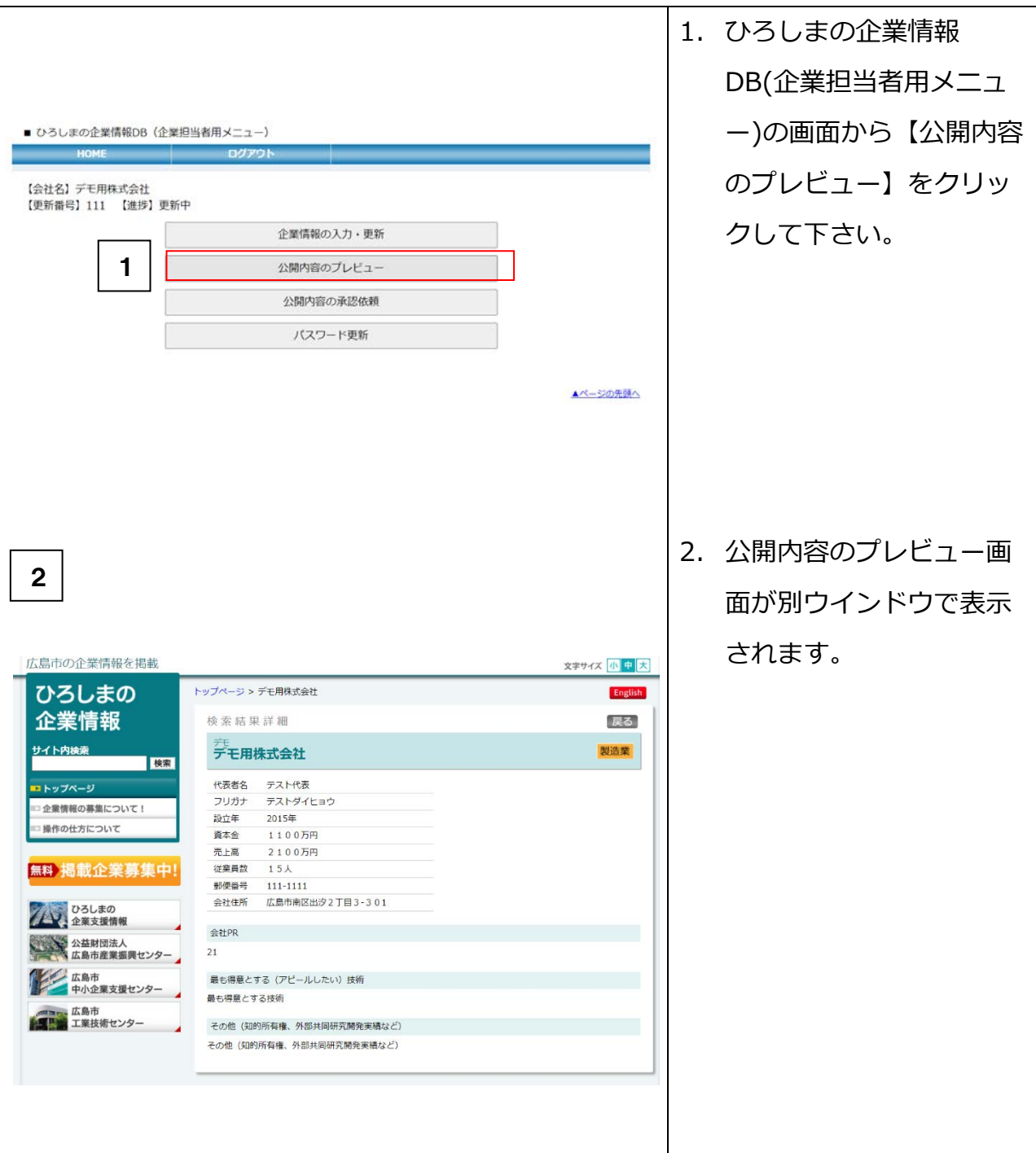

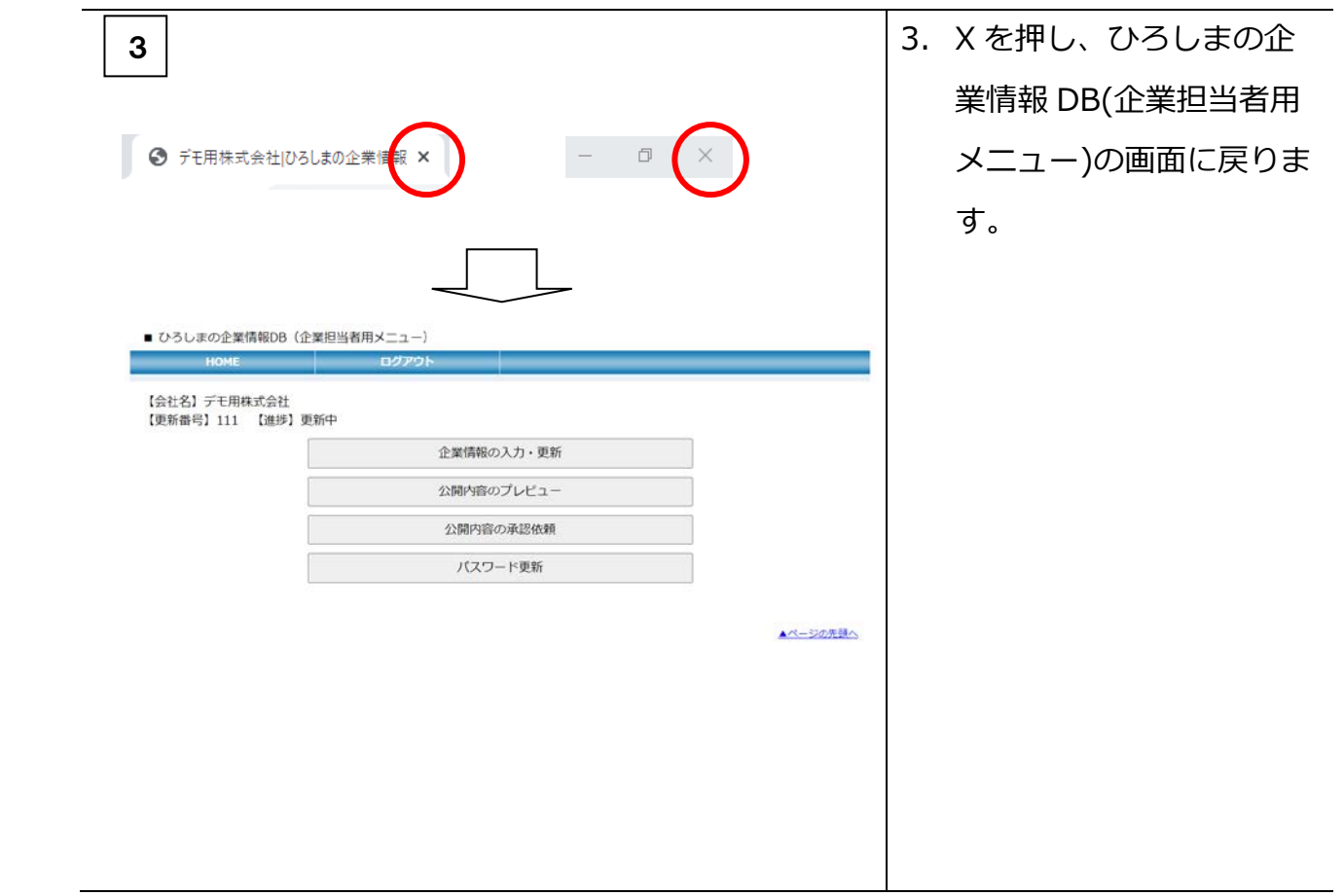

## <span id="page-19-0"></span>2-5.公開内容の承認を依頼する

 $\mathbf{F}^{\mathbf{A}}$ 

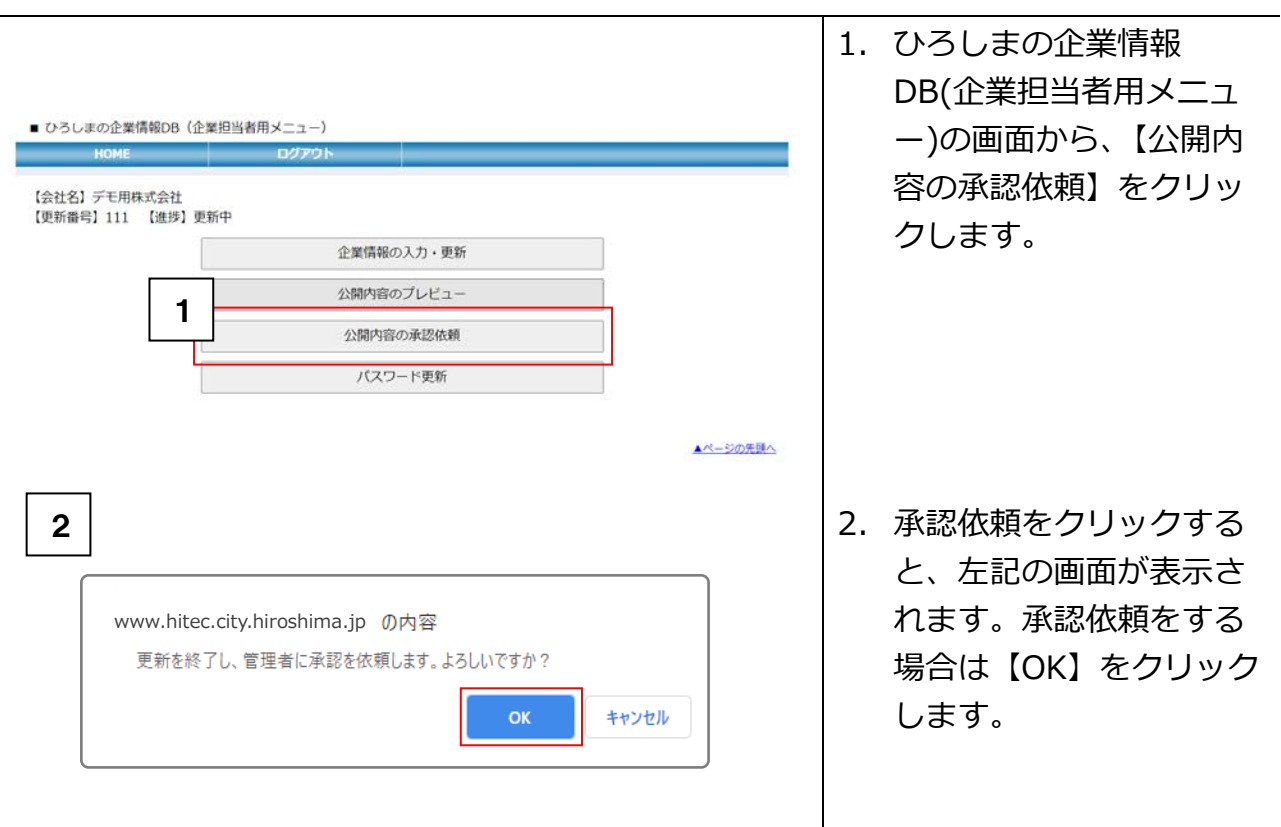

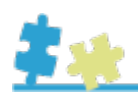

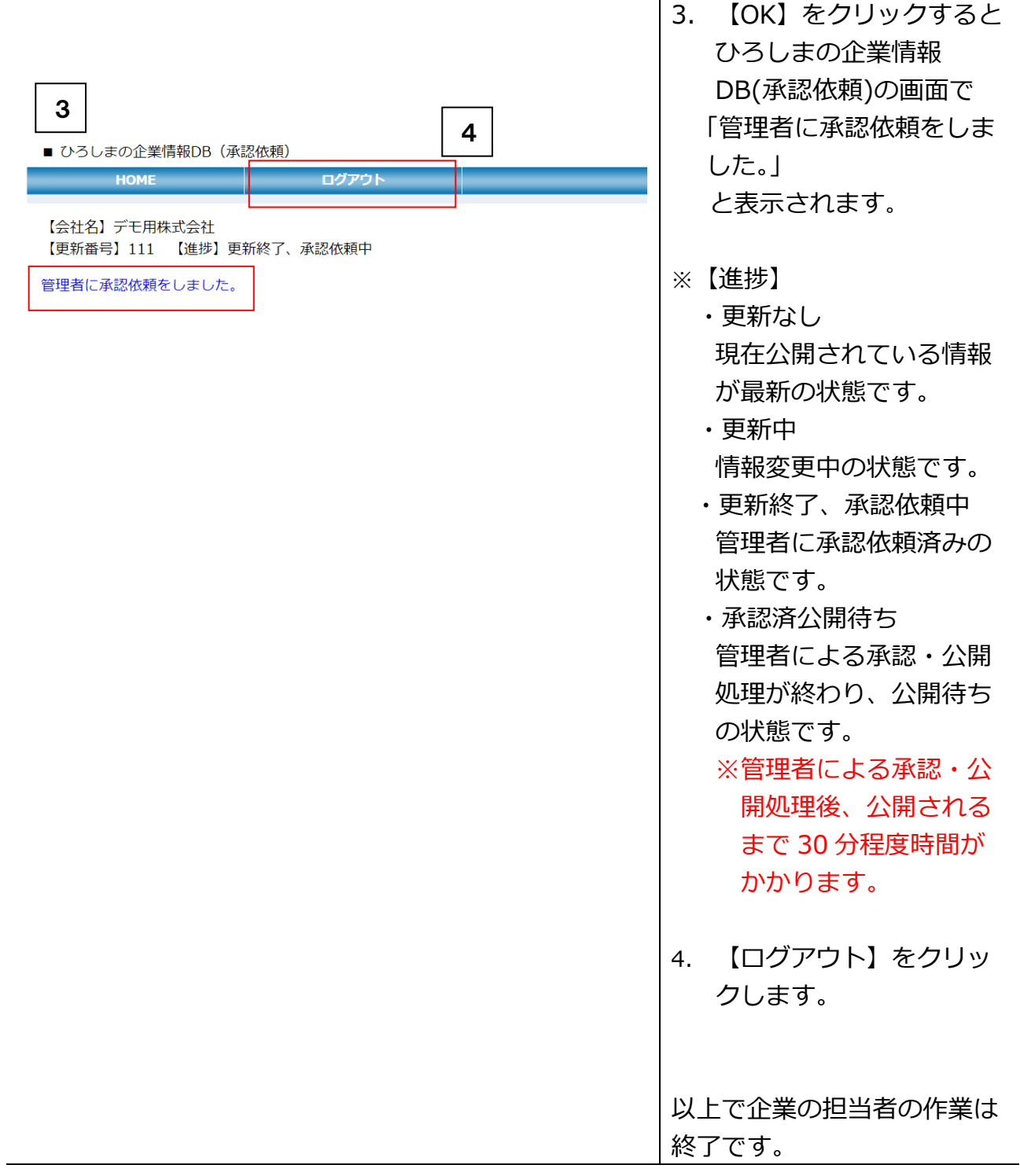

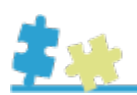

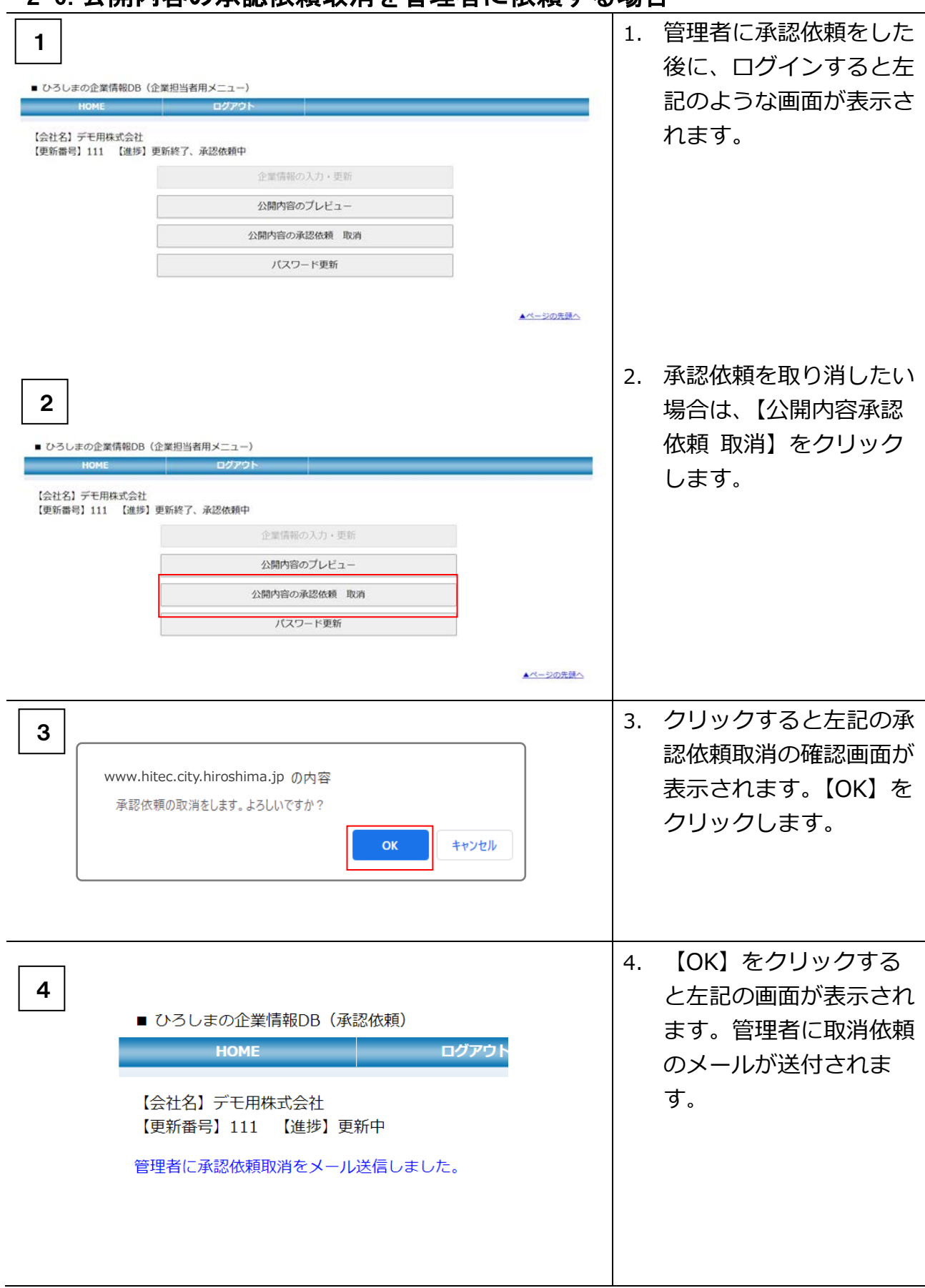

## <span id="page-21-0"></span>2-6 公開内容の承認依頼取消を管理者に依頼する場合

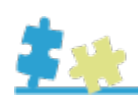

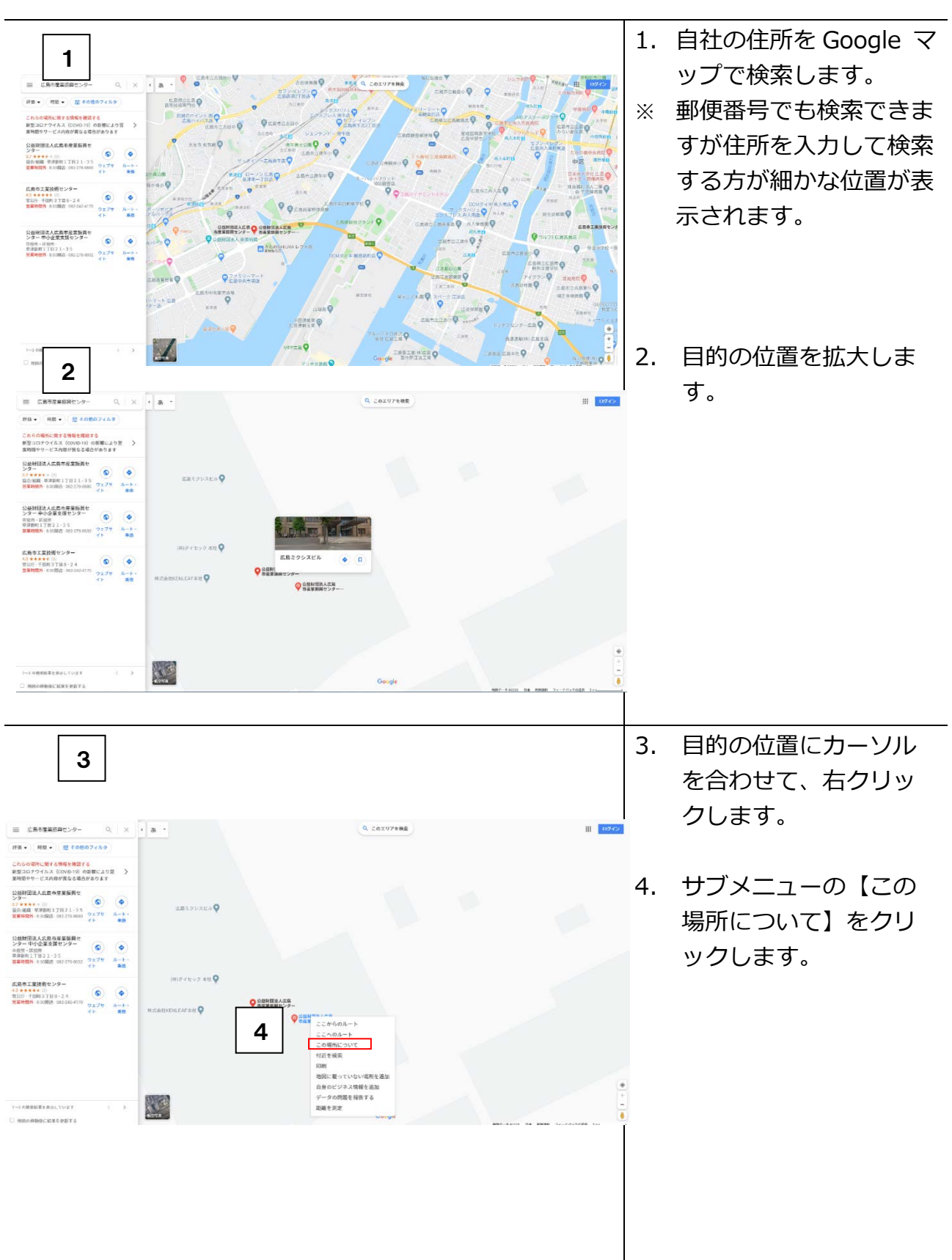

#### <span id="page-22-0"></span>2-7. 企業の位置情報 (緯度、経度) を Google マップで検索する方法

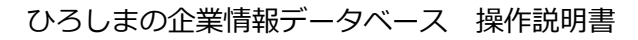

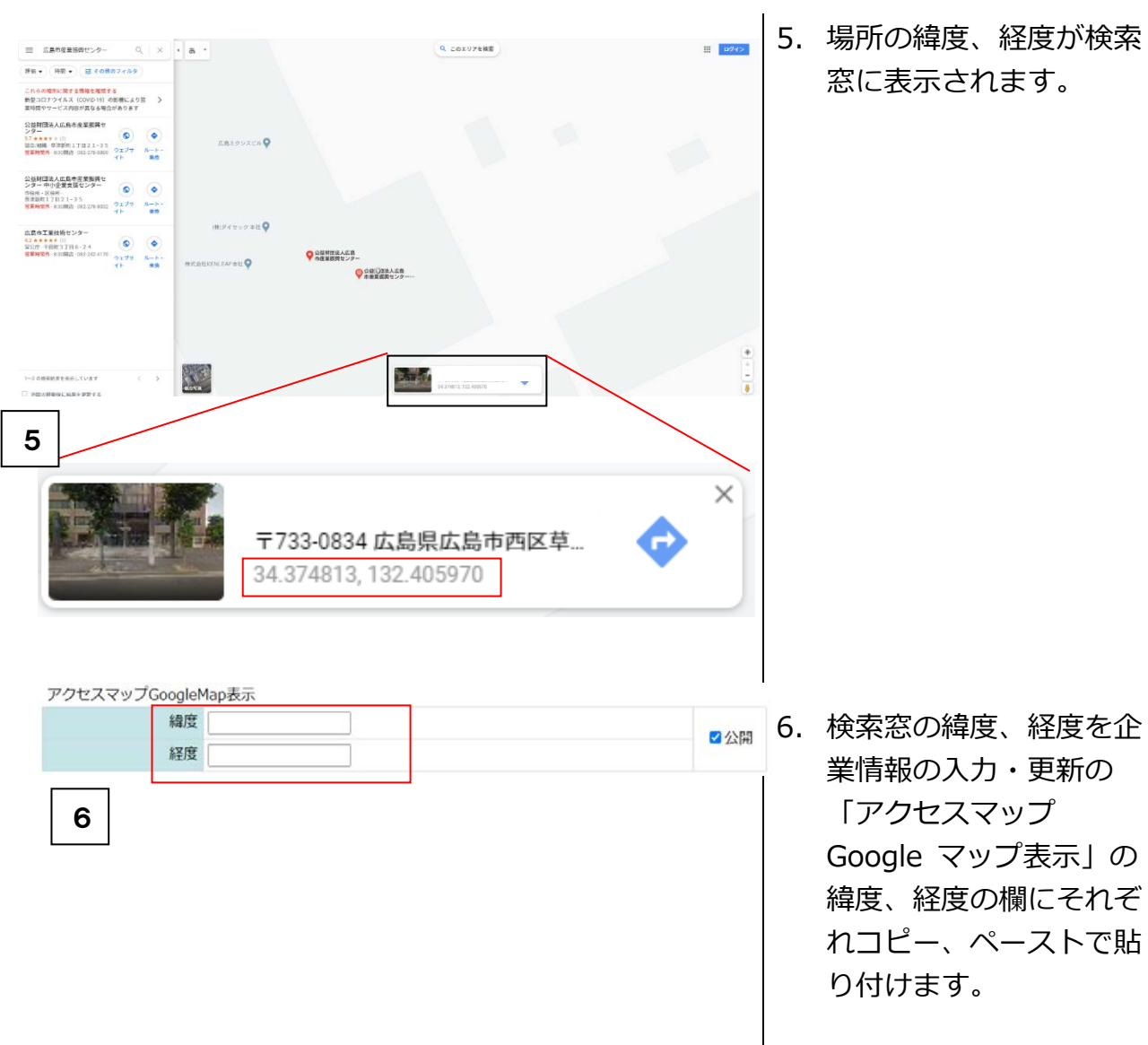

#### <span id="page-23-0"></span>2-8.Google Analytics のトラッキングコードについて

トラッキングコードを登録すると、Google Analytics で、サイト内にアクセスしたユ

ーザの属性などが解析できます。

ご利用の際は、Google に登録の上、Google Analytics を設定し、トラッキングコード を取得ください。

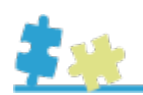

#### <span id="page-24-0"></span>3.公開(管理者)

管理者のほうで内容を確認後、公開します。公開日は依頼されてから確認・承認の時間 をいただきますので、多少日数がかかることを、ご了承ください。

※公開した際には、企業のご担当者様宛てメールが送信されます。

#### <span id="page-24-1"></span>4.質問等について

管理者宛、ご連絡ください。

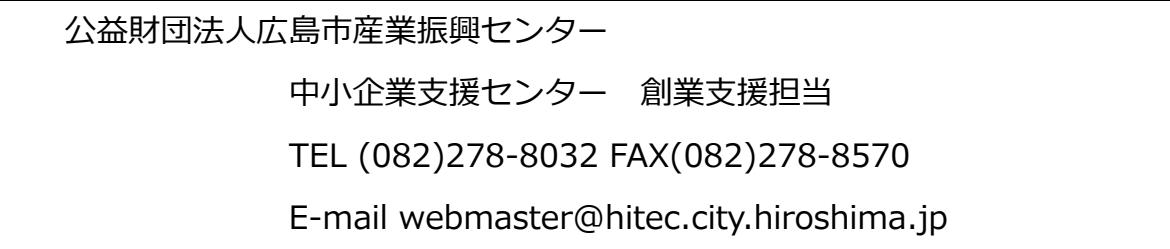

なお、回答につきましては、企業のご担当者へ電子メール等でご連絡いたします。